Setting up a new email accout on Outlook (PC/Windows)

1) Open the control panel

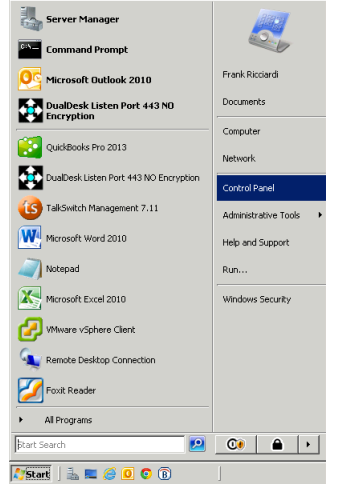

2) In the control panel find "Mail" and double click to launch it

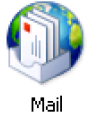

3) Click "Email Accounts"

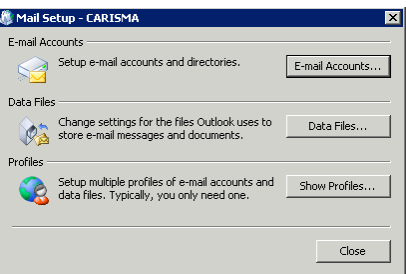

4) Click "New"

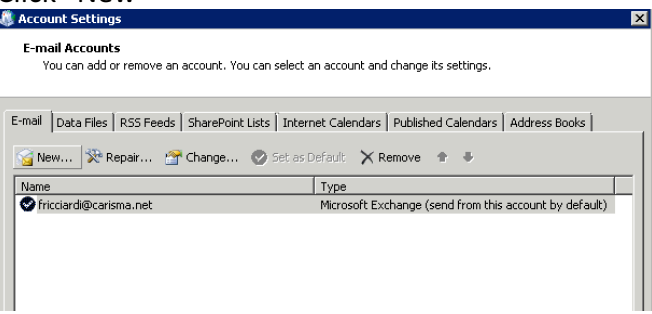

5) Choose Manually Configure (next)

<sup>6</sup> Manually configure server settings or additional server types

## 6) Choose Internet Email (next)

## *C* Internet E-mail

Connect to POP or IMAP server to send and receive e-mail messages.

## 7) Complete the form as shown using your name, email address and domain name

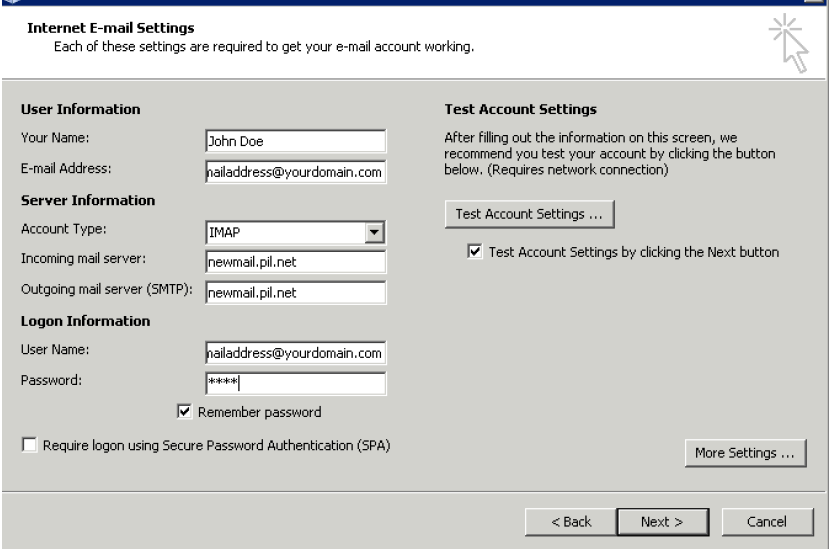

8) Click "more settings" (outgoing server tab) check the boxes/buttons as shown<br> **A** Internet E-mail settings

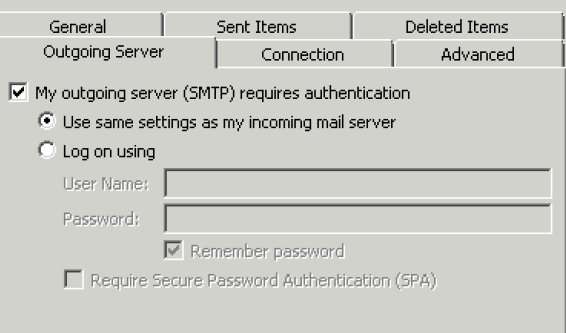

9) Click Advanced set the settings exactly as shown click ok.<br> **Exercisy** Internet E-mail Settings

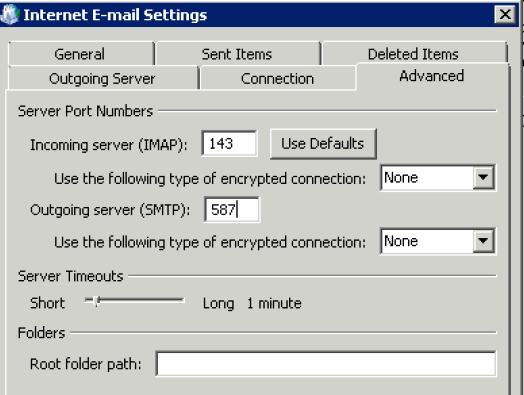

## 10) Click "next" you will see this...

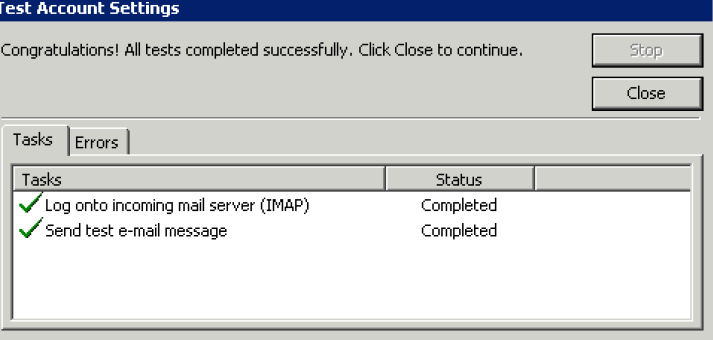

11) Click close then finish